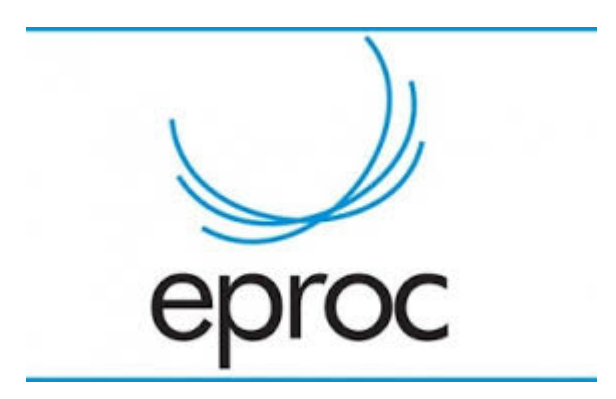

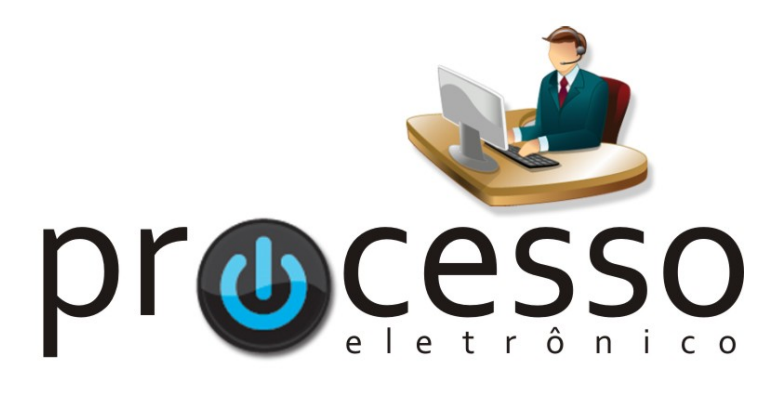

# **Envio de e -mail pelo e -Proc**

2021, Maio

**NPSC2 – Núcleo Permanente de Métodos Consensuais de Solução de Conflitos da 2ª Região**

Coordenador Desembargador Federal Dr. Ferreira Neves Juíza Auxiliar Dra. Aline Alves de Melo Miranda Araújo

1

# **ENVIO DE E-MAIL PELO e-PROC**

O e-Proc possui a funcionalidade de encaminhamento de e-mail's diretamente pelo sistema.

As vantagens de sua utilização vão desde a anexação de documentos do processo no e-mail até a geração automática de evento correspondente nos autos.

### **1. Ação**

A ação para esta funcionalidade está na Capa do Processo. É a Enviar Email.

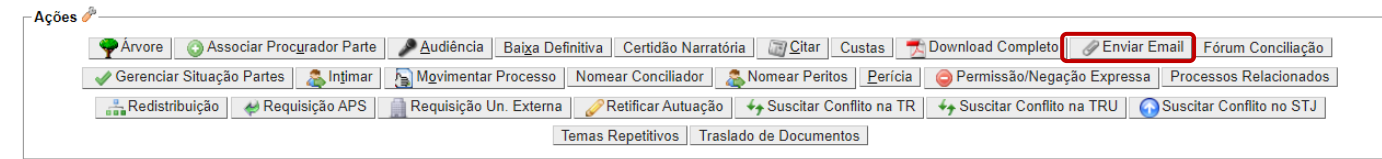

## **2. Operacionalização**

Ao clicar nesta ação o sistema abrirá uma caixa para preenchimento do e-mail. Bastará preencher os dados e clicar em Enviar na tela.

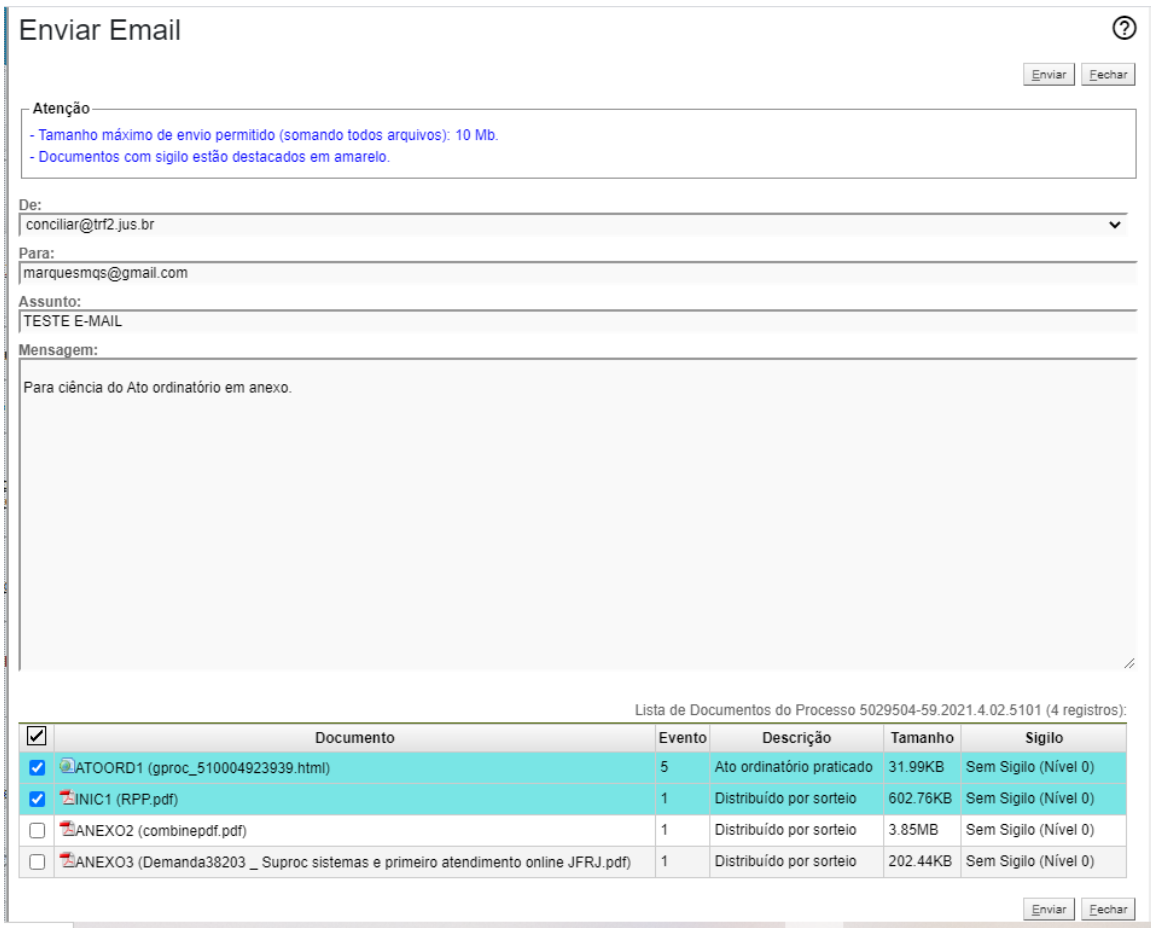

Observações:

2.1 – **De**: é o e-mail do remetente já cadastrado para a sua unidade. É exibido de forma automática. O Diretor do órgão, ou quem possua este perfil bem como o de Diretor Substituto, poderá cadastrá-lo ou alterá-lo no *menu* **Tabelas Básicas** / **Endereço do Órgão**.

2.2 – **Para**: é o e-mail do destinatário.

 É possível inserir mais de um e-mail, bastando separá-los por ponto e vírgula ( ; ). Ex.: [reclamante1@gmail.com;](mailto:reclamante1@gmail.com) [reclamante2@hotmail.com](mailto:reclamante2@hotmail.com)

Dica: Se você desejar inibir o e-mail de algum destinatário (ex. de algum setor interno da Justiça) basta você utilizar a formatação do endereço da forma TRF2 <TRF2@trf2.jus.br>.

Assim, no evento do processo não vai aparecer o endereço do e-mail e sim TRF2.

2.3 – **Assunto**: orientasse colocar de forma mais objetiva possível e em caixa alta;

2.4 – **Mensagem**: é o corpo do e-mail. Aquilo que se deseja comunicar;

 Orienta-se fazer um pequeno cabeçalho padrão para os e-mail's do seu setor, haja vista que apenas o que é digitado neste campo seguirá na mensagem. Assim, informações importantes para o receptor como o órgão, número do processo, etc, facilitarão a comunicação.

2.5 – **Documento**: exibição dos documentos do processo para anexação ao e-mail.

**T** Atenção: Documentos sigilosos serão exibidos destacadas em amarelo, mas permitem a anexação. Portanto: cuidado!!

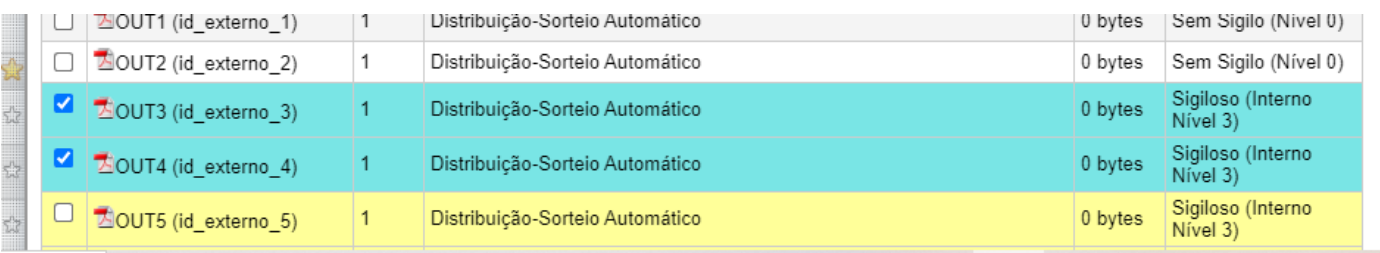

#### **3. Reflexos**

Após o envio do e-mail o sistema lançara um evento correspondente, incluindo um **documento** que é a tela anterior que foi preenchida e enviada.

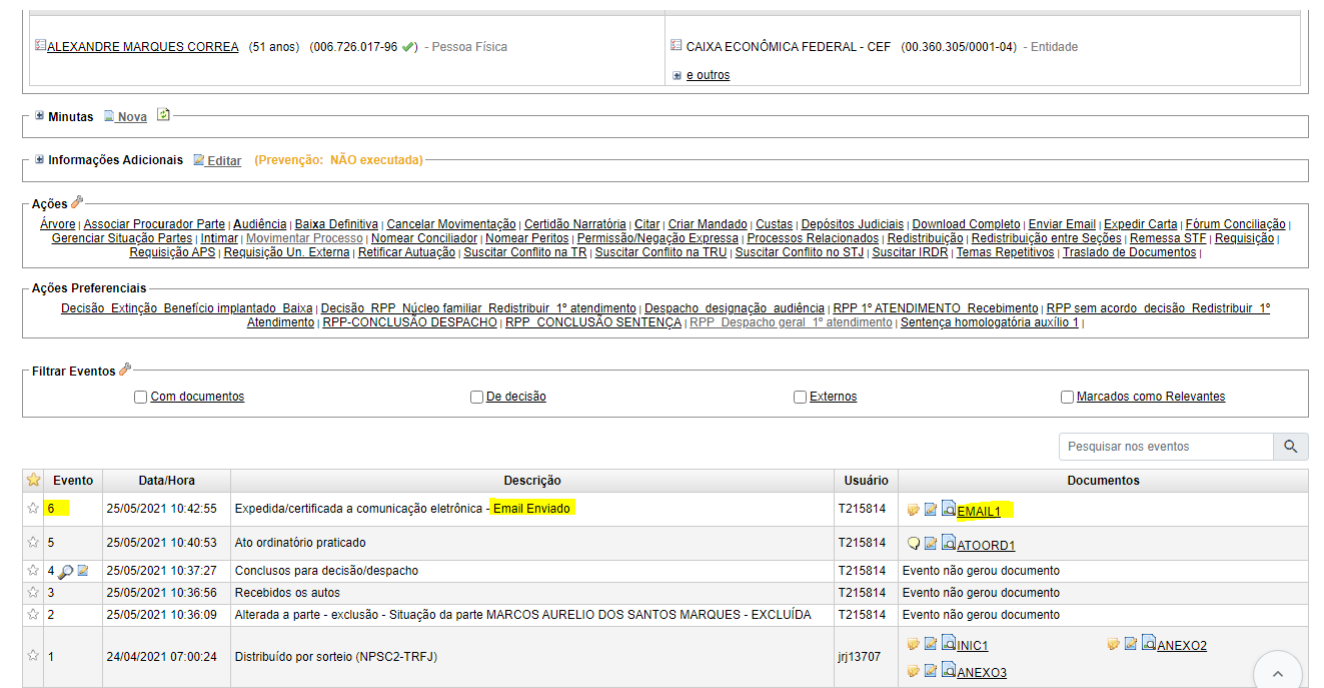

Observe que é exibido no documento do evento, inclusive, os anexos que foram selecionados e encaminhados junto ao e-mail.

#### **Justiça Federal**

Informações do Email Enviado

De: conciliar@trf2.jus.br Para: marquesmqs@gmail.com Assunto: TESTE E-MAIL

Para ciência do Ato ordinatório em anexo.

[Email enviado pelo sistema eprocRJ da Justiça Federal da 2ª Região]

Anexos Evento 5-ATOORD1.html.pdf Evento 1-INIC1.pdf

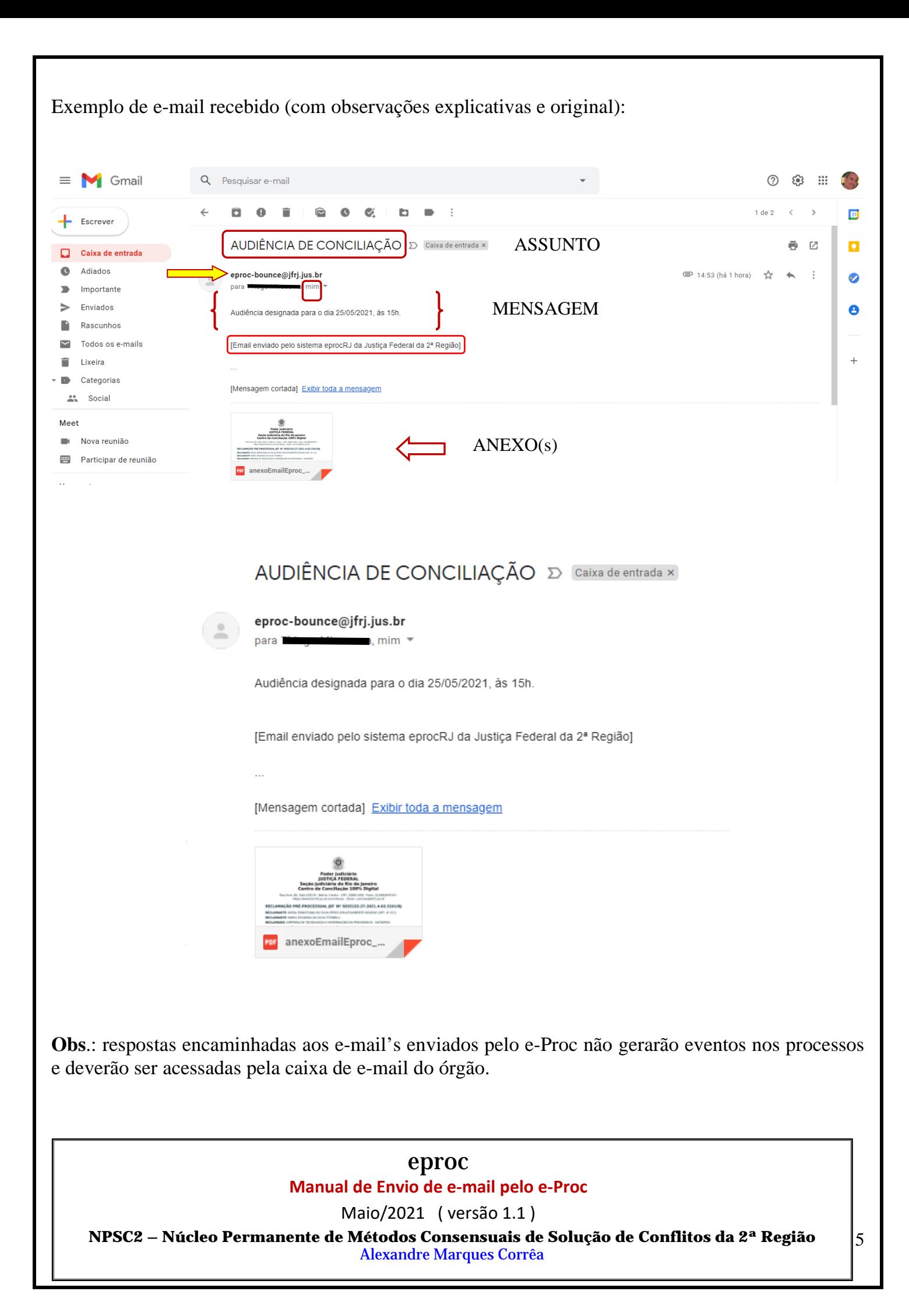